외부 조절 장치

공기 순환 환기구

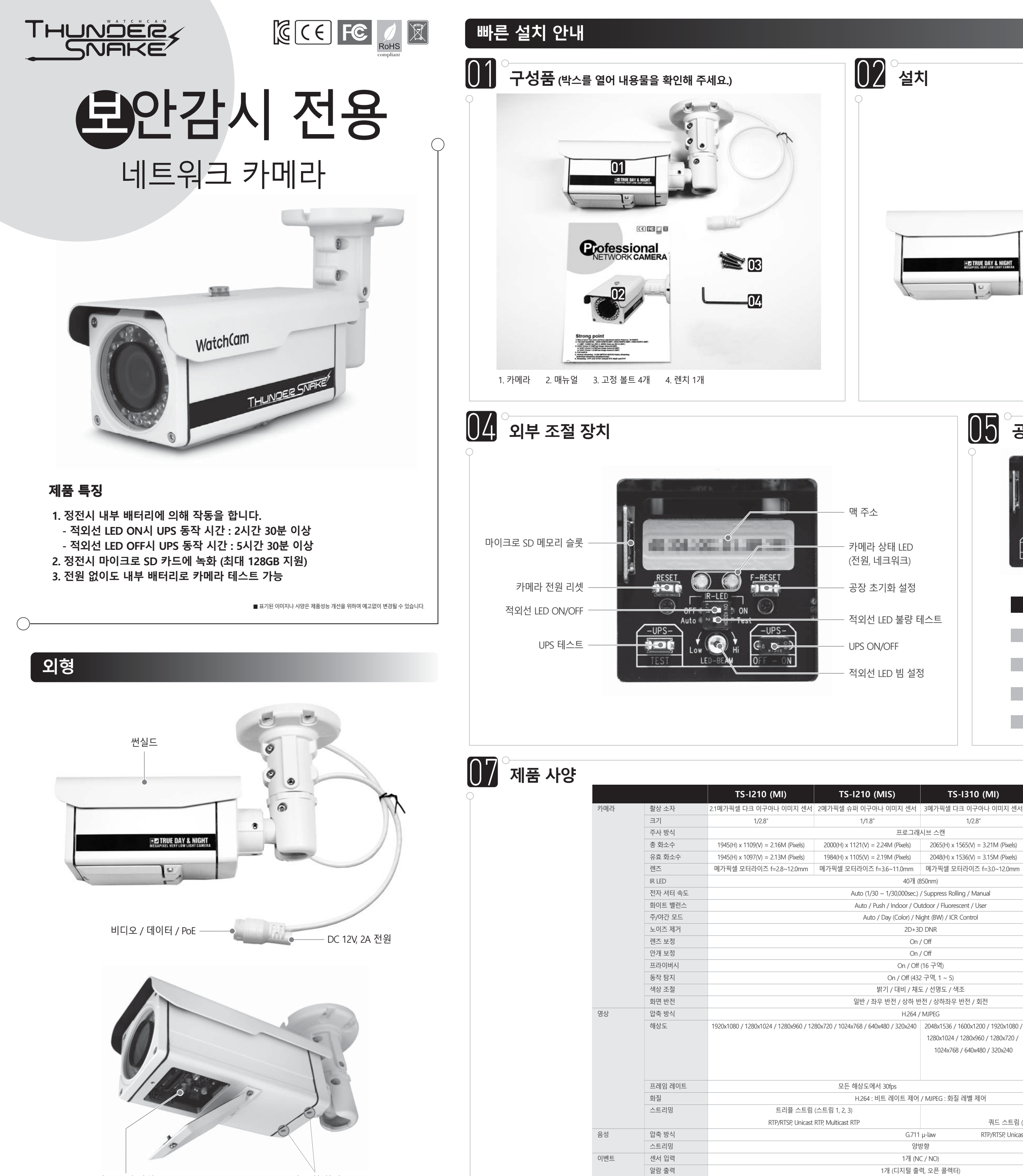

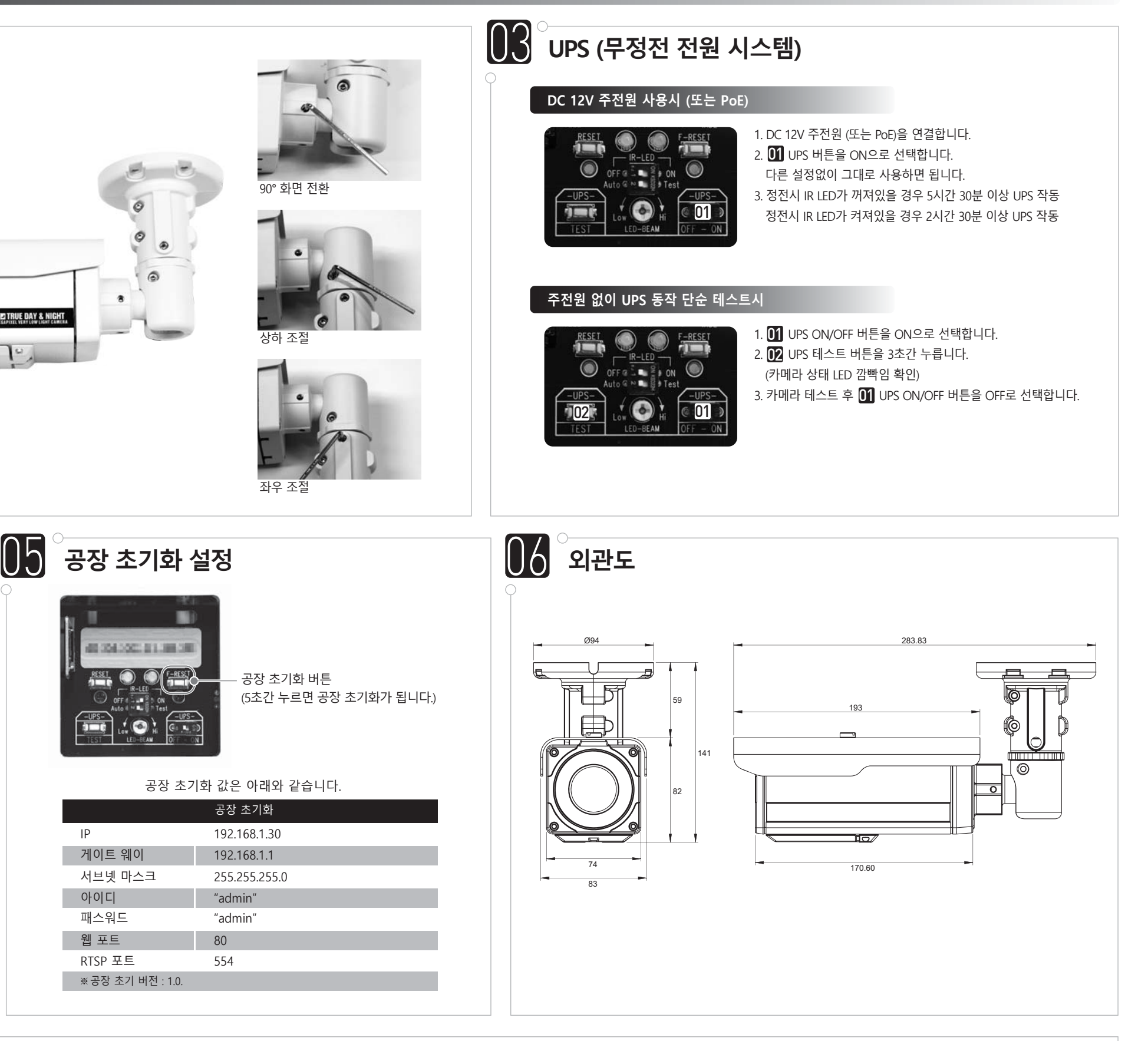

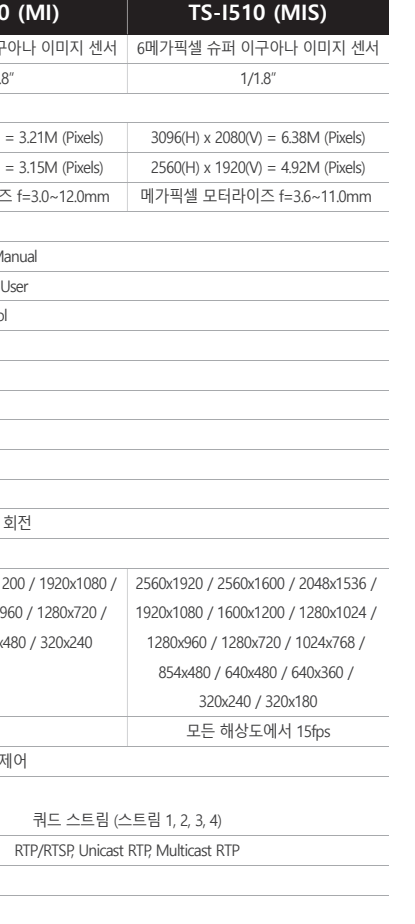

UP:

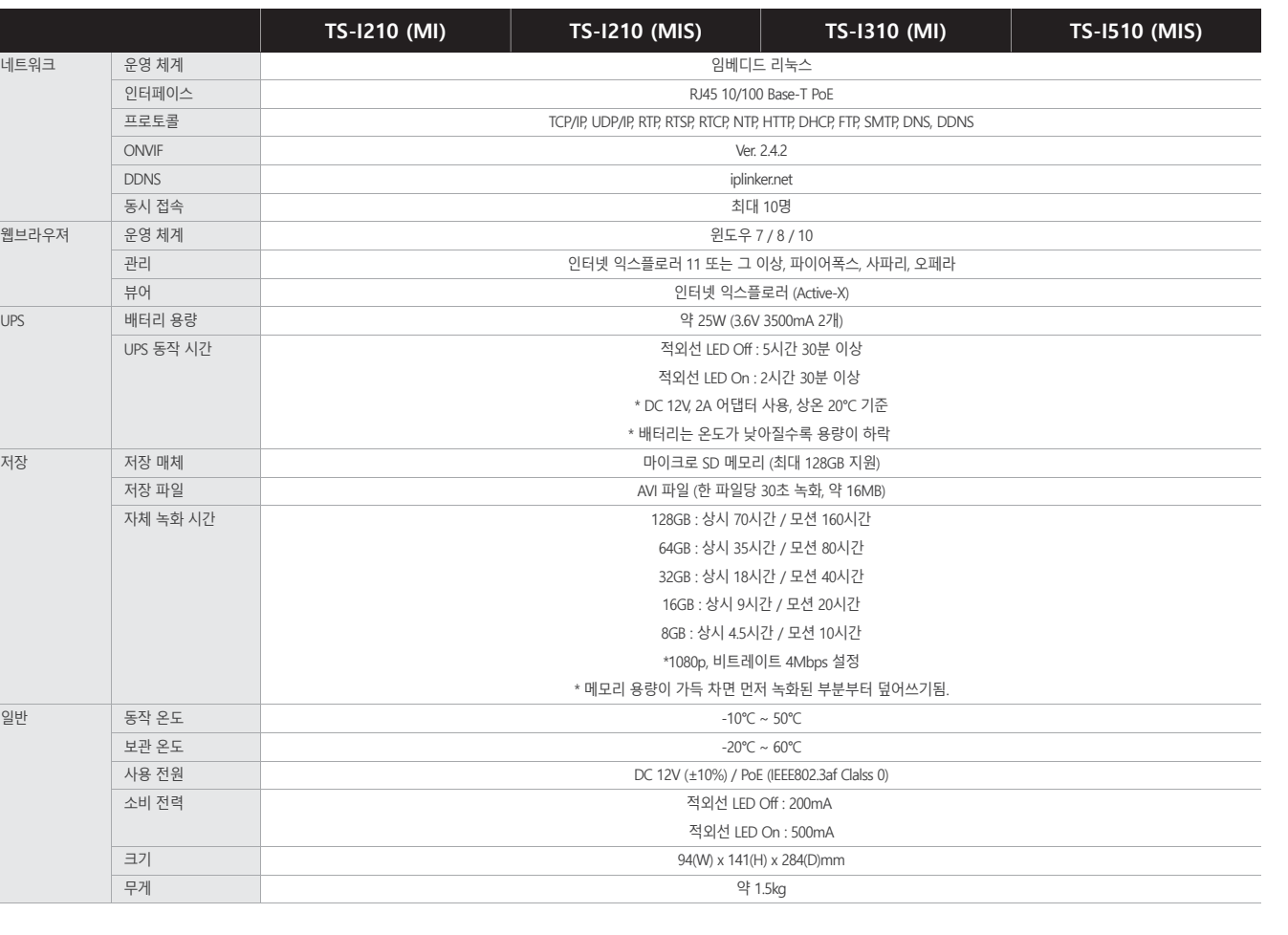

#### 만약 'Find' 버튼을 클릭하면, 랜 상의 모든 IP 주소가 나타납니다.

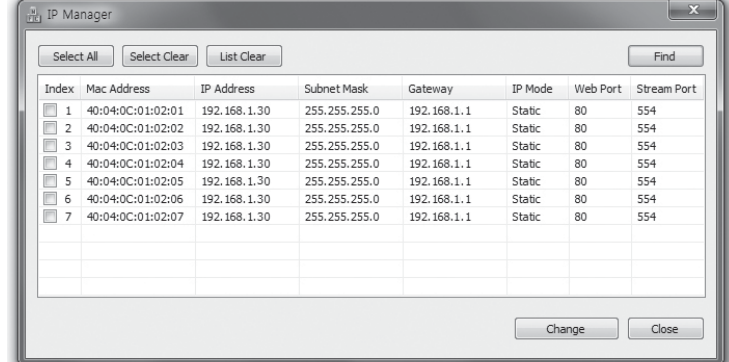

#### 원하는 IP 주소를 선택한 후 'Change' 버튼을 클릭하면 아래와 같은 윈도우가 나타납니다. IP 주소와 다른 세팅값을 변경한 후에 'Save' 버튼을 누르면 카메라가 리부팅됩니다.

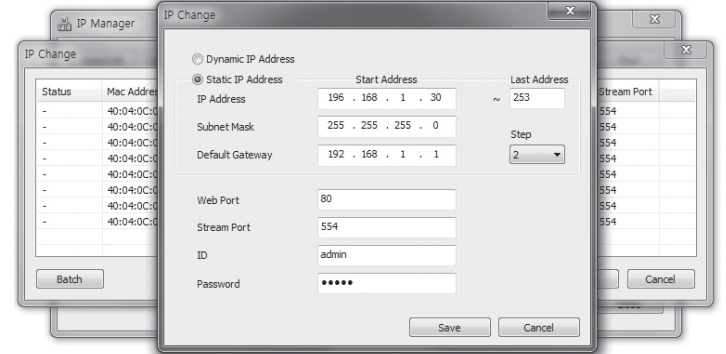

IP 매니저는 IP 카메라의 기본적인 세팅을 위해 사용되는 프로그램입니다.

# 01 02 03 04

합니다. 30은 제외해야 합니다. 카메라의 초기값입니다.

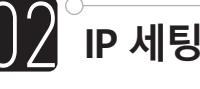

1) 카메라의 초기 IP는 192.168.1.30입니다. 같은 네크워크 상의 PC 또는 서버의 IP가 설정을 동작시키기 전에 카메라의 초기 IP와 달라야 합니다.

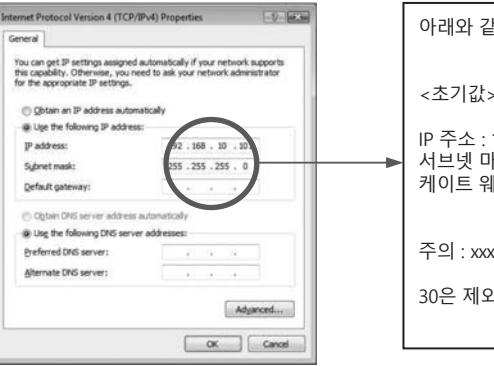

# **네트워크 환경**

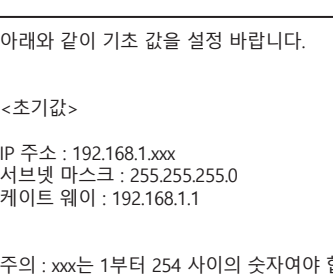

### **IP 초기화 (공장 초기화)**

# **IP 매니저를 사용할 때**

# **웹 뷰어를 사용할 때**

웹브라우저에 연결을 원하는 카메라의 IP 주소를 입력해 주세요. 아래와 같은 창이 나타나면 ID와 패스워드를 입력해 주세요. 기본값은 ID : admin Password : admin 입니다. 그리고 LOGIN 버튼을 눌러 주세요.

#### IP 주소와 다른 세팅을 변경한 후에 'Save' 버튼을 누르면 카메라가 리부팅됩니다.

# **IP 매니저를 사용할 때**

# **웹 뷰어를 사용할 때**

- 1.1. LAN 케이블을 카메라의 RJ45 잭에 연결합니다.
- 1.2. LAN 케이블을 라우터나 허브의 RJ45 잭에 연결합니다. PoE를 지원하는 라우터는 전원을 따로 연결할 필요가 없습니다.

# $(2)$  파워 케이블 연결

# **IP 카메라 연결 IP 세팅 고정 IP로 연결 확인 고정 IP 또는 유동 IP 선택웹 뷰어를 이용할 때** 1. 고정 IP - 웹브라우저에서 로그인을 한 후 아래와 같은 윈도우가 열리면, 'SETUP > Network'을 클릭한 후, 'Network' 버튼을 선택합니다. 세팅을 변경한 후에 'Save' 버튼을 클릭합니다. LINE : (SETUP) : EVENT **Basic Configuration<br>Metwork**<br>Video<br>System<br>Advanced Configuration<br>P Network<br>P Camera<br>P System<br>P System Network  $-$  SETUP 버튼 Network Settings [60, 3000 - 60000]<br>[554, 3000 - 60000] Save - WAN에서 고정 IP를 사용할 때, DNS는 자동으로 받아올 수가 없음으로, ISP 회사가 제공하는 DNS를 입력해야 합니다. 2. 유동 IP - 유동 IP를 사용할 때, 아래 체크 박스에 'DHCP'를 선택한 후 저장을 합니다. 유동 IP를 라우터 (LAN)로부터 받을 수 있거나 ISP 서버 (WAN)에서 받을 수 있습니다. **CONTECT CONTECT SETUP** (C) EVENT Network Basic Configuratio<br>| Network<br>| Video<br>| System Network Sette Advanced Co<br>
▷ Network<br>
▷ Camera<br>
▷ System DNS Server<br>Fest DNS<br>Second DNS  $\begin{array}{|c|c|} \hline 168.126.63.1 \\ \hline 368.126.83.2 \\ \hline \end{array}$ Port<br>HTTP Port<br>RTSP Port  $[100, 3000 - 600000]$ <br> $[1564, 3000 - 600000]$  $500$ **문제 해결** ● 전원 체크 ① 전원 컨텍터를 다시 연결해 봅니다. ② DC 12V, 2A가 권장되어 집니다. PoE도 사용에 문제 없습니다. ③ 전원 연결 후, 녹색 LED가 빠르게 깜빡입니다. 1분 후 0.5초 간격으로 깜빡이다가 계속 켜져 있습니다 . ● 네크워크에 연결이 안될 때 ① 네트워크 케이블 연결을 다시 한 번 체크해 봅니다. ② 네트워크 세팅값을 다시 한 번 체크해 봅니다. ③ 다른 것과 같은 IP 주소를 사용하고 있지 않은지 체크해 봅니다. ● LAN에는 연결이 될지라도, WAN에 연결이 안될 때 ① WAN의 세팅을 다시 한 번 확인합니다. ② 허브를 사용할 때 포트포워딩 세팅이 잘 되었는지 다시 한 번 확인합니다. ③ 카메라의 웹포트와 스트리밍 포트가 허브의 세팅과 같은지 다시 한 번 체크해 주세요. ④ 방화벽이 있다면, 네트워크 매니저에게 확인해 주세요. ● 화면이 깜빡일 때 ① 형광등으로부터 가능한 멀리 카메라를 떼어 놓는 편이 좋습니다.  $\bullet$  음성이 안들릴 때 ① 마이크의 입력과 출력 연결을 다시 한 번 확인해 주세요. ● 모션/ 프라이버시 세팅시 화면이 리프레쉬되지 않을 때 ① 인터넷 옵션에 쿠키 정보를 제거해야 합니다. 아래를 따라 주세요. (인터넷익스플로러 : 도구 > 인터넷 옵션 > 일반 > 브라우징 > 열어본 페이지 삭제)

정전압 DC 12V, 2A

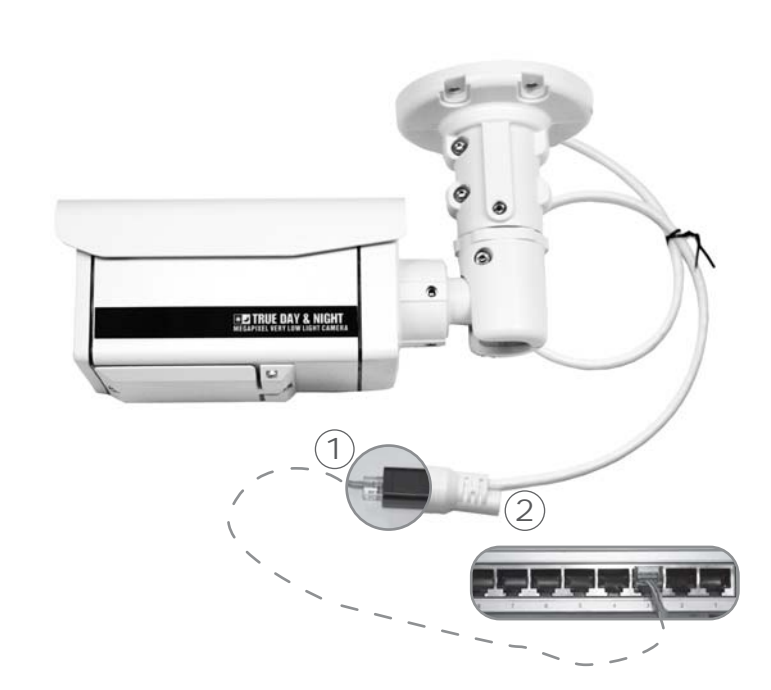

### ① 비디오/데이터 RJ45 잭 연결

### **IP 초기화**

1) 카메라와 라우터 또는 카메라와 허브를 랜케이블로 연결합니다.

- 2) 카메라에 전원을 연결합니다.
- 3) 카메라의 초기화가 끝날 때까지 약 50초 정도를 기다려 주세요.

1) F-RESET 버튼을 약 5초간 눌러 주세요. 공장 초기화 IP 세팅값으로 아래와 같이 카메라의 세팅이 복구됩니다.

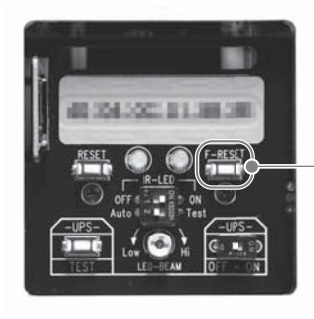

웹브라우저에 연결을 원하는 카메라의 IP 주소를 입력해 주세요. 아래와 같은 창이 나타나면 ID와 패스워드를 입력해 주세요. 기본값은 ID : admin Password : admin 입니다. 그리고 LOGIN 버튼을 눌러 주세요.

# IP 주소와 다른 세팅을 변경한 후에 'Save' 버튼을 누르면 카메라가 리부팅됩니다.

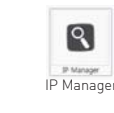

IP 세팅 후 'List Clear'를 클릭하면, 모든 리스트가 사라집니다. 그리고 만약 'Find'를 다시 클릭하면, 모든 리스트가 새로운 IP와 함께 다시 나타납니다.

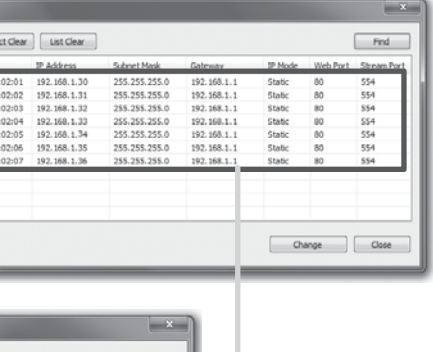

모든 MAC 주소를 선택하고 'Change' 버튼을 누르면, IP 체인지 윈도우가 나타납니다. 이 때 'Batch' 버튼을 클릭하면 동시에 모든 IP를 변경할 수 있습니다.

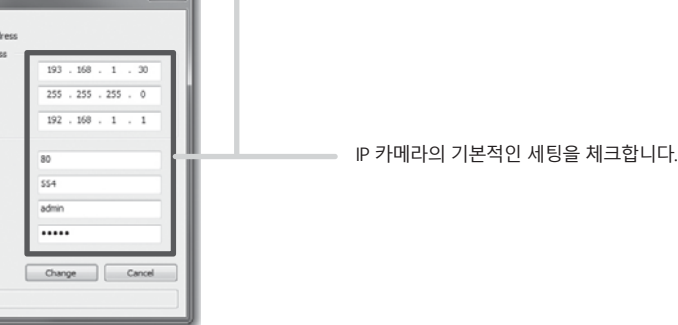

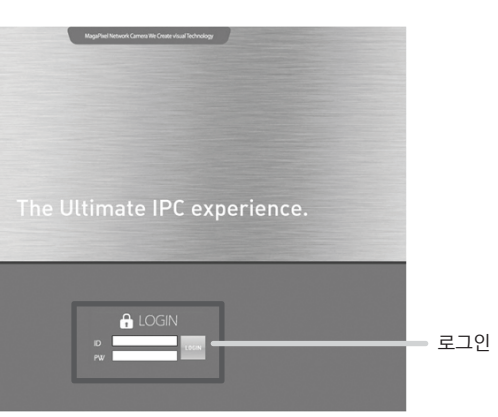

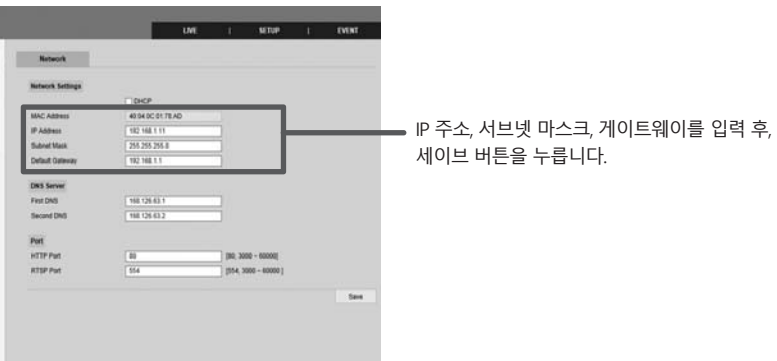

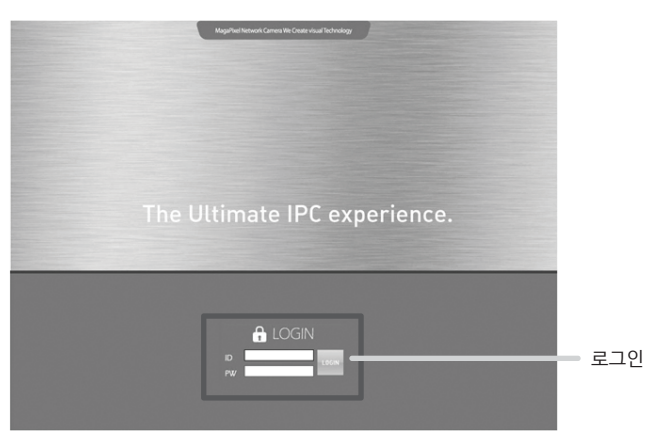

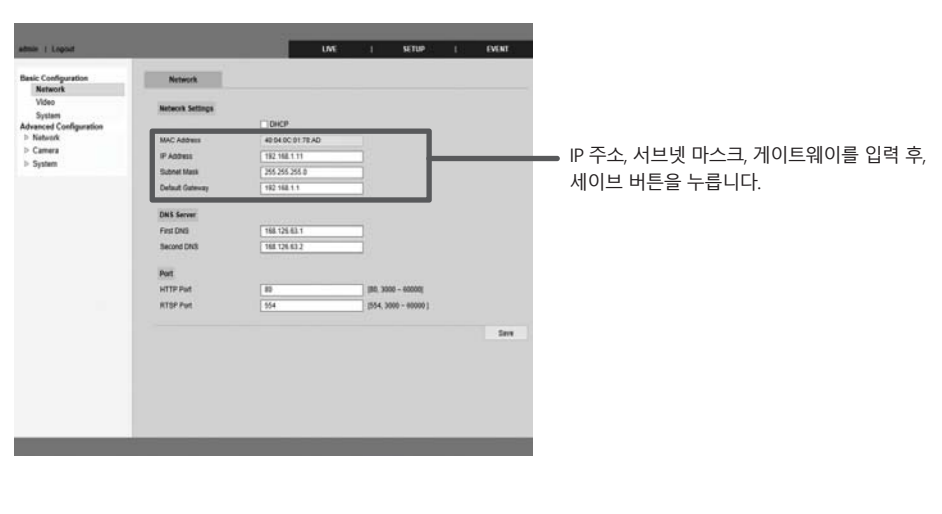

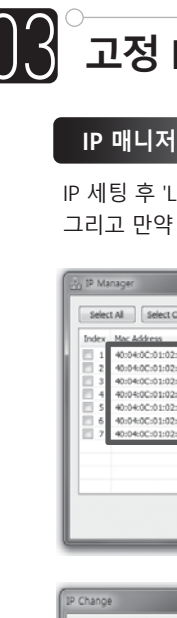

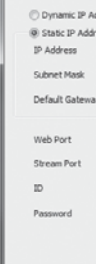

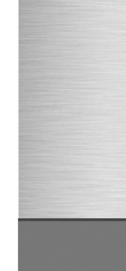

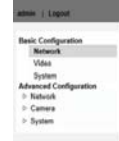

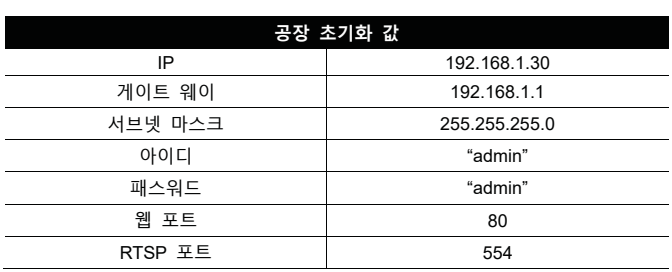

# 공장 초기화 버튼 (5초간 누르면 공장 초기화가 됩니다.)